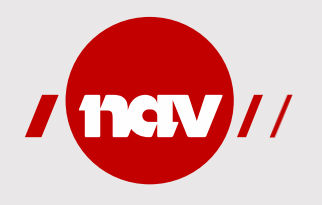

# **Rettleiing i bruk av Unit4 Travel & Expenses**

For innsending av honorar, reiserekning og utlegg til NAV

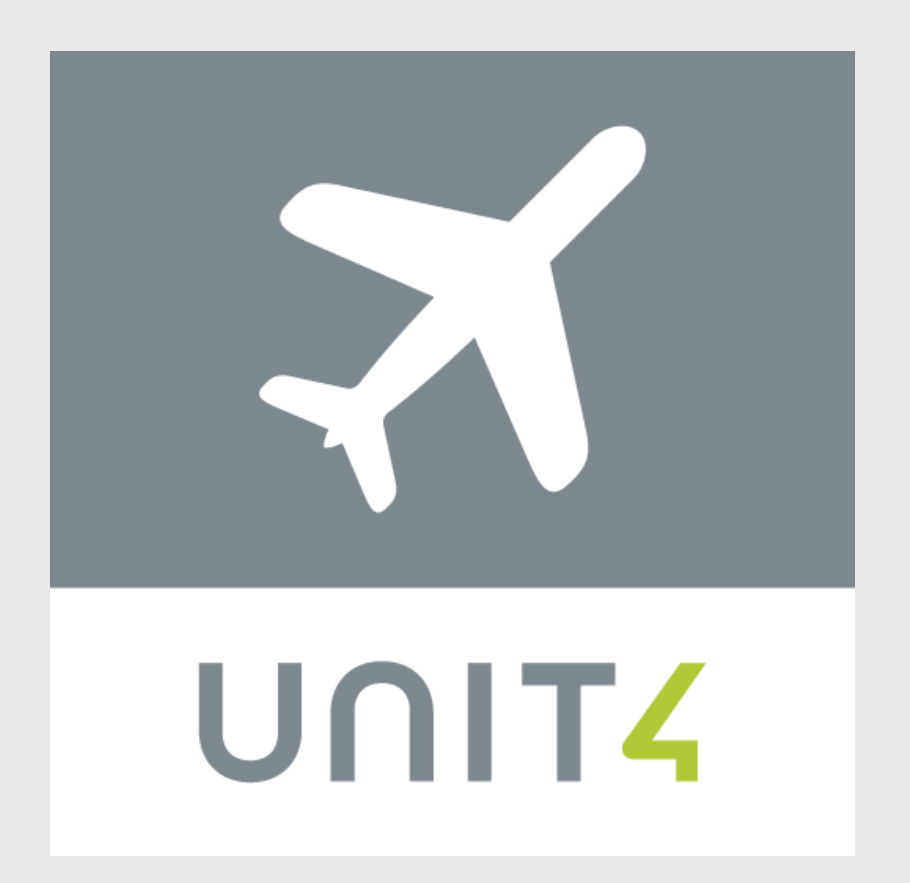

## Opprett ny bruker (1/3)

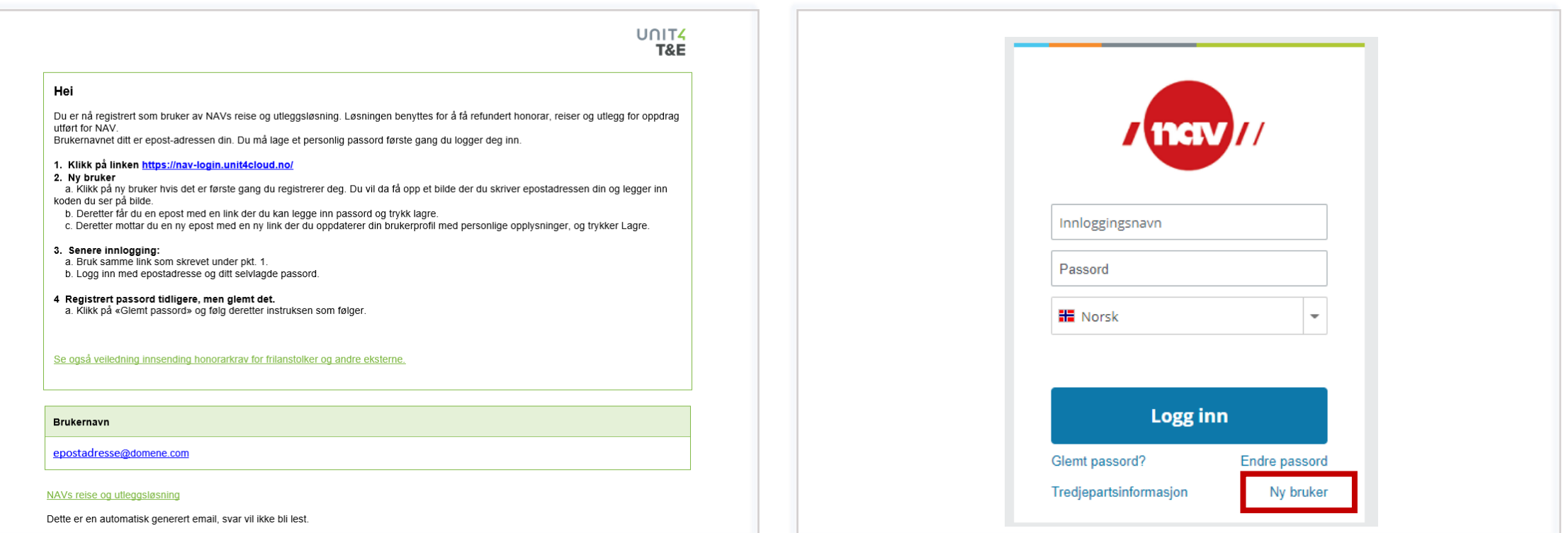

Du mottek ein e-post med informasjon om korleis du loggar inn første gong. Følg rettleiinga du får i e-posten.

Første gong du skal logge inn i Unit4 Travel & Expenses må du registrere deg som bruker. Trykk på **«Ny bruker».**

# Opprett ny bruker (2/3)

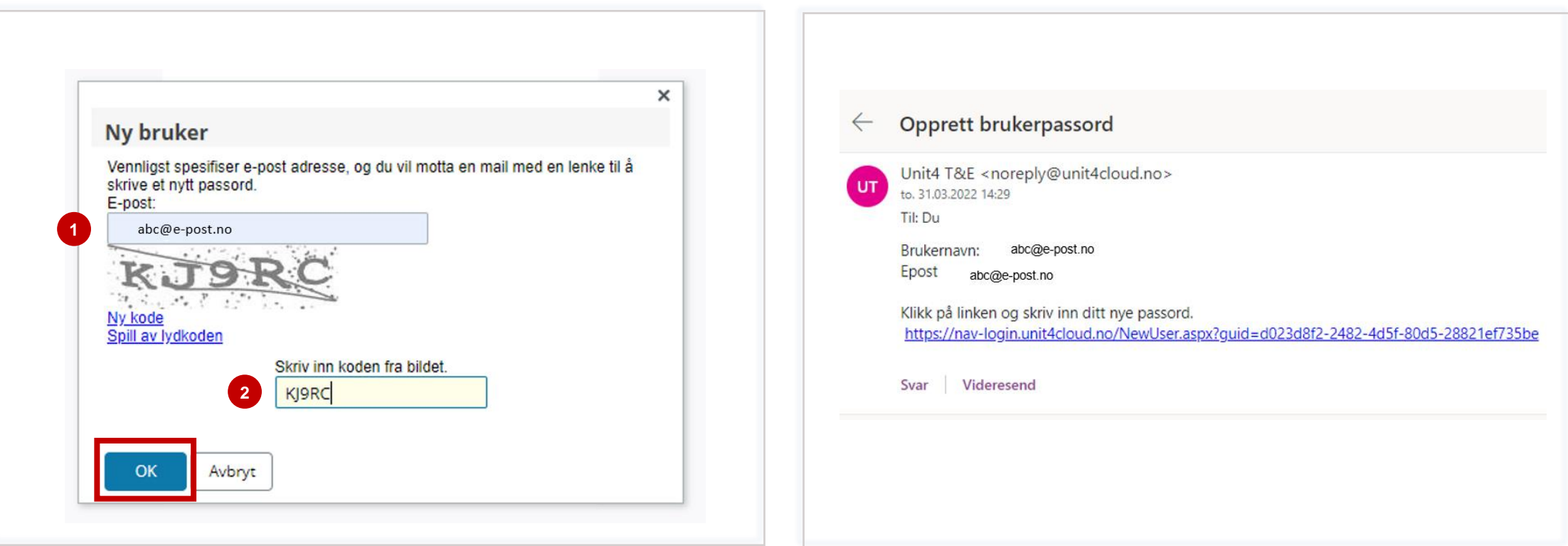

- 1. Skriv inn e-postadressa som du brukar i systemet, altså den du mottok «*Velkommen som ny brukar av NAVs refusjonsløsning*.»
- 2. Skriv inn teikna du ser på bildet. Koden er ikkje case-sensitiv, altså det gjer ikkje noko om du brukar store eller små bokstavar.

Trykk **«OK».**

Du mottek ein e-post frå T&E innan nokre minutt.

Klikk på lenka i e-posten du har mottatt.

# Opprett ny bruker (3/3)

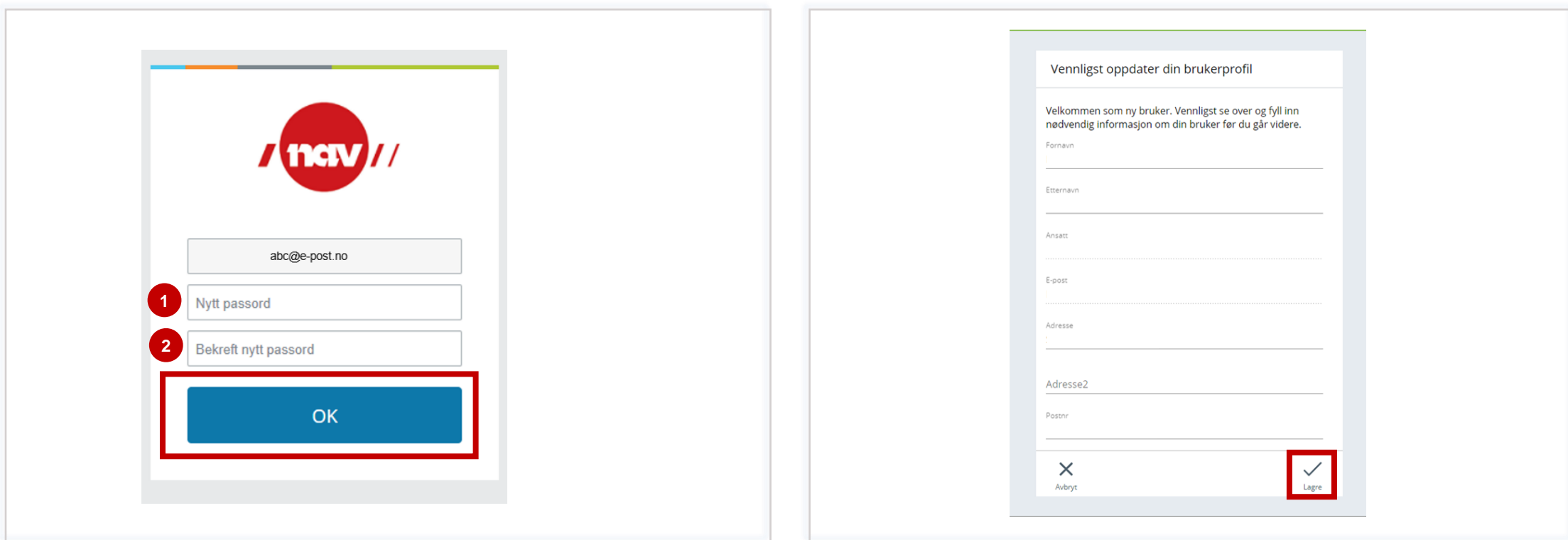

1. Lag eit passord. Passordet må vere minst åtte teikn og innehalde minst 1 spesialteikn, 1 stor bokstav og det kan ikkje vere av dei 10 siste brukte passorda.

2. Gjenta passordet.

Trykk **«OK».**

Skriv inn opplysningane som manglar, eller som skal endrast. Trykk **«Lagre».**

### <span id="page-4-0"></span>*Generell informasjon -* Val av reisetype

- **T - Innanlandsreise** brukast ved dagsreise eller reise med overnatting i Noreg, når du har krav på kost.
- **T - Utanlandsreise** brukast ved dagsreise eller reise med overnatting i utlandet.
- **T - Reise etter rekning** for ei reise der du ikkje skal ha kost, eksempelvis der alle måltid var inkludert. Den kan også brukast for å ettersende utgifter du har hatt i samband med ei reise du tidlegare har sendt reiserekning for, og for å få refundert utgifter til ei reise fram i tid.
- **T - Diverse utlegg** når du har gjort innkjøp på vegne av NAV som du skal ha refundert utlegg for.
- **T - Innanlandsreise over 28 dagar –** brukast når du deltek i eit oppdrag der du har hyppige innanlandsreiser i samband med dette oppdraget.
- **T - Utanlandsreise over 28 dagar -** brukast når du deltek i eit oppdrag der du har hyppige utanlandsreiser i samband med dette oppdraget

## *Generell informasjon -* Kostnadstypar og krav til vedlegg

Det vil komme feilmelding i løysinga dersom du manglar vedlegg på ein kostnad som krev dette.

Påfør alltid informasjon i merknadsfeltet på ein kostnadstype. Informasjonen kan vere reisestrekning eller sone med buss, kva hotell du har overnatta på, reisestrekning med fly osv.

#### **Døme på kostnader som krev kvittering:**

- Hotell
- Flyreise
- Taxireise
- Andre utlegg

#### **Døme på kostnader som ikkje krev kvittering:**

- Køyring
- Parkering under 500 kr
- Buss, t-bane og andre rutegåande transportmiddel med faste satsar

# *Generell informasjon -* Tips ved bruk av Unit4 Travel & Expenses

• **Registrere fleire e-postadresser -** Du kan legge til fleire epostadresser i løysing, slik at dersom du mottek kvitteringar på mail kan du enkelt sende dei inn i systemet til [vedlegg@unit4.com](mailto:vedlegg@unit4.com)

#### **Slik går du fram:**

- Opne programmet frå startmenyen på PC. Gå inn på innstillingar via hovudmenyen til venstre, eller ved å trykke på bokstavane dine øvst til høgre. Trykk deretter på Travel & Expenses og legg til ny e-post. Etter du har lagt inn rett e-postadresse og trykt "legg til", må du må legge inn ein kode som stadfestar denne e-posten. Koden mottek du på e-postadressa du oppgav. Legg inn kode og trykk OK og du er klar til å vidaresende kvitteringar inn i løysinga.
- Blir det endring i privat e-postadresse kan du enkelt slette den du har lagt inn ved å trykke på krysset bak adressa.
- **Kvitteringsgjenkjenning** Første gong du loggar inn må du velje om du vil godkjenne bruk av kvitteringsgjenkjennelsesteneste, før du kjem inn på hovudsida i løysinga.

• **Kopiere reiserekning -** Har du mange like reiserekningar, kan du kopiere tidlegare innsendt reiserekning.

#### **Slik går du fram**

- Under behandling ligg både reiserekningar du har sendt inn, og reiserekningar som er ferdige. Trykk på «fleire valg» på reiserekninga du vil kopiere, og trykk «kopi». Vel rett datoar for reisa. Du får no opp dei same utgiftene du hadde på reiserekninga du kopierte. Gjer nødvendige endringar og legg til eventuelt rette vedlegg. Når alle utgiftene er påført sender du reiserekninga på nytt.
- For å slette eventuelle feil kostnader i reiserekninga, trykk på krysset framfor kostnaden og den blir overstreka. Når du lagra eller sender vil den bli fjerna.
- **Tre prikkar.** Bak mange punkt kjem det opp tre prikkar, om du trykker på desse finn du handlingsalternativ, som til dømes slett og lagre.

## *Generell informasjon -* Tips ved bruk av Unit4 Travel & Expenses

- **Ingen kost -** Ved bruk av innanlandsreise vil ein automatisk få kost dersom ein har vore vekke i meir enn 6 timar. Ein må også ha reist minst 15 kim frå heimen din for å ha rett på kost.Dersom du ikkje skal ha kost, vel til dømes reisetype «reise etter regning».
	- Reiserekninga skal skrivast som ein faktisk har reist, eller kunne ha reist om ein vel å komme seinare heim enn ein kunne.
- **Legge til sida på heimskjerm for rask tilgang** du kan enkelt legge til nettsida som favoritt på heimskjerm på din mobil. På iphone trykker du på knappen i midten på «adressefeltet» og vel «legg til på Hjem-skjermen». På Android trykker du på dei tre prikkane (Chrome) / innstillingar i nettlesar og vel «legg til på startsiden».
- **Legge til fleire vedlegg** i løysinga kan det kun leggast ved eit vedlegg pr kostnadsrad. Dersom det er behov for fleire vedlegg, last dei opp under «vedlegg ikkje knyttet til kostnadsrad»
- **Feilmelding på stilling** du er nok registrert med anna oppstartsdato i lønnssystemet enn det du skriv reiserekning for. Du får då ikkje registrert reiserekning på tidlegare periodar. Legg inn fiktiv dato i datofetet på reiserekninga, men presiser i merknadsfeltet kva dato som faktisk er korrekt.
- **Feilmelding på hotell?** Du må alltid legge inn kostnadstype for hotell sjølv om arbeidsgivar / oppdragsgivar / medtolk har betalt overnattinga. Ved å legge til kostnader manuelt vil du finne kostnadstype «hotell betalt av arbeidsgiver» som du legger til dersom du ikkje har hatt kostnad sjølv. Påfør informasjon om kven som har betalt.
- **Har du overnatta privat?** Korriger eller legg til dette på linje for kost. Det gjer du ved å trykke på pila på linje for diett/kost. Her kan du endre eller legge til. Du har rett på nattillegg ved privat overnatting. Det kjem ikkje opp automatisk. Hugs å legge til kostnaden manuelt. Kostnadstypen heiter «nattillegg innland».
- I dei tilfeller du er 12 timar inn i nytt døgn, og har ei ekstra overnatting, må du endra siste døgns dagkost til døgnkost. Dette gjer du ved å velje døgnkost i nedtrekksmenyen.

# *Generell informasjon -*

#### Varselmelding

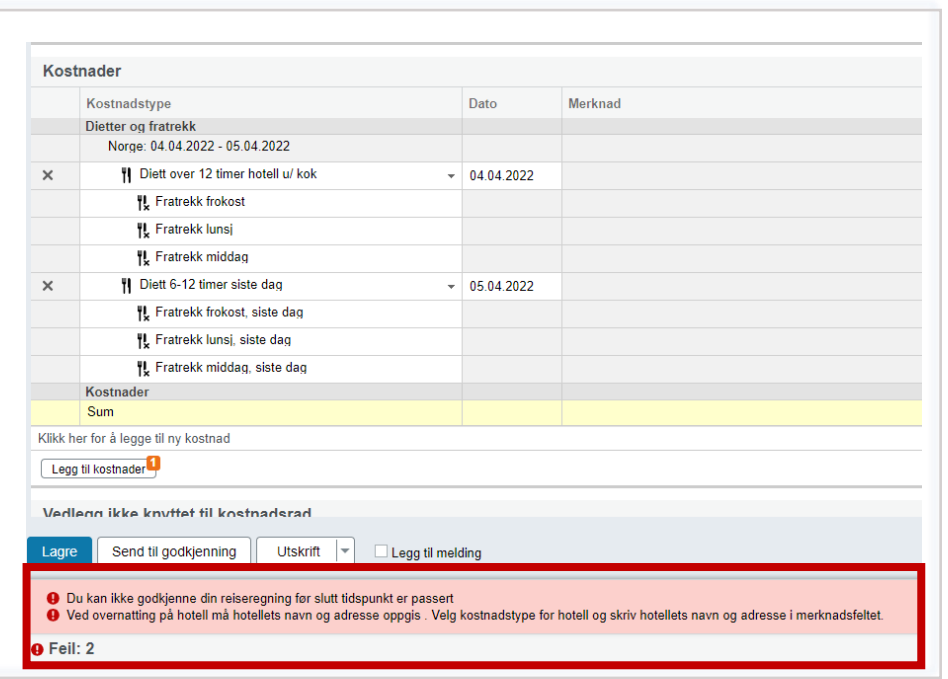

Undervegs når du fører reiserekning vil det komme opp varselmeldingar. Desse vil forsvinne etterkvart som du legger til meir informasjon eller vedlegg, og er til hjelp for at du skal fylle ut reiserekninga utan for mykje feil.

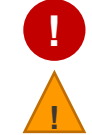

Raude varsel må korrigerast før du får sendt reiserekninga.

Gule varsel er til informasjon. Du kan sende inn reiserekning med slikt varsel.

#### Gløymt passord

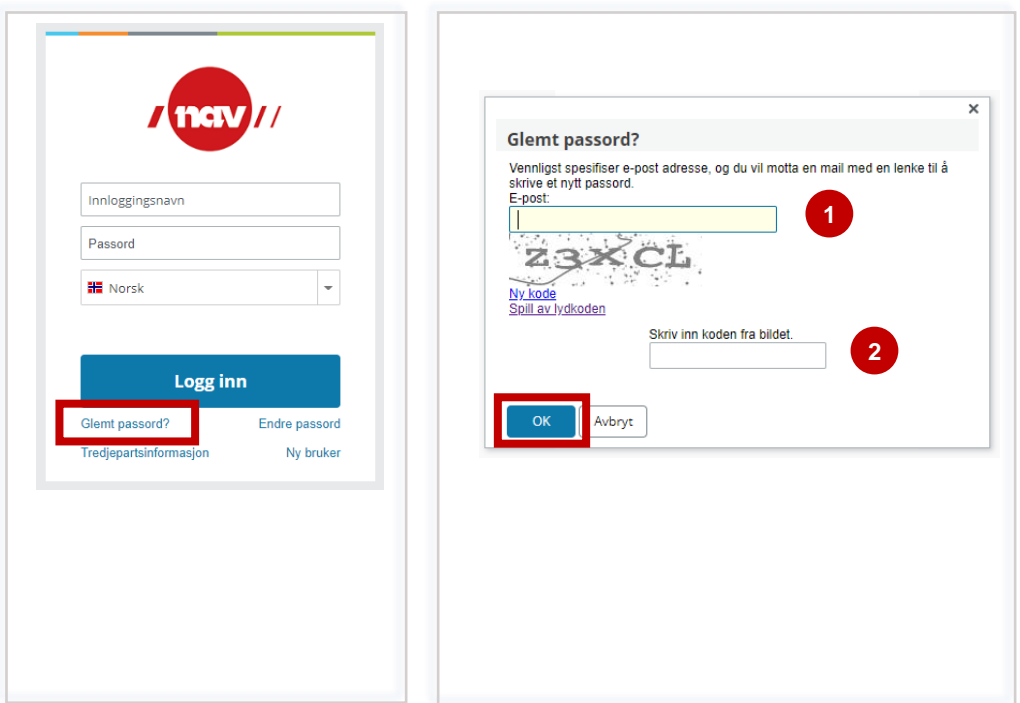

Om du har gløymt passordet ditt trykker du på **«Glemt passord».**

- 1. Skriv inn e-postadressa du er registrert med.
- 2. Skriv inn koden du ser på bildet. Koden er ikkje case-sensitiv, altså det gjer ikkje noko om du brukar store eller små bokstavar.
- Trykk **«OK».** Du mottek e-post med lenke til å opprette nytt passord.

# Hjelp og rettleiing - Mobil

- [Opprette reiserekning](#page-10-0)
- [Skrive reiserekning](#page-11-0)

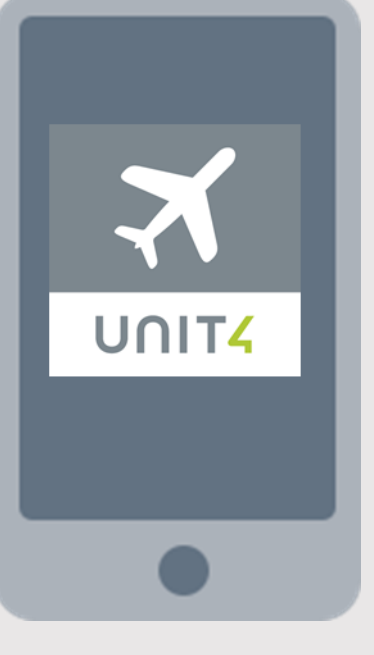

## <span id="page-10-0"></span>Opprette reiserekning

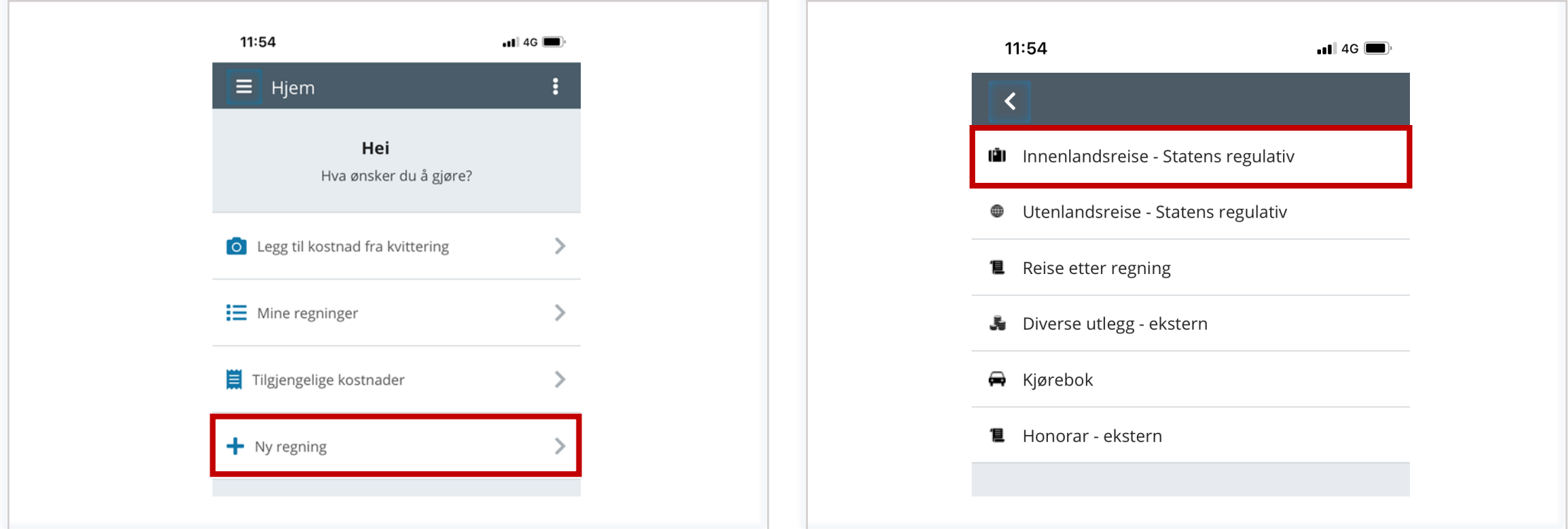

I hovudmenyen trykker du på **«Ny regning»** for å opprette ny reiserekning. Sjå *[Generell informasjon -](#page-4-0)* Val av reisetype for å finne ut kva reisetype du skal velje. Har du vore på dagsreise eller reise med overnatting vel du "Innenlandsreise - Statens reiseregulativ". Vi tek no utgangspunkt i ei innanlandsreise.

# <span id="page-11-0"></span>Skrive reiserekning (1/3)

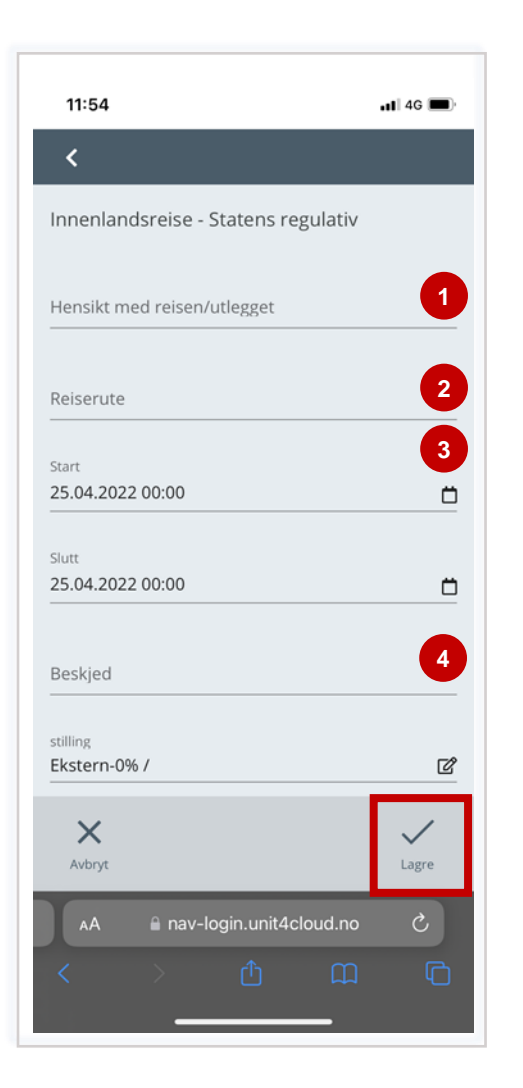

#### 1. Under «**Hensikt med**

**reisen/utlegget"** før inn SAnummer. Er det ei reise med fleire SA-nummer, før inn det første. Skriv du reiserekning for fleire oppdrag med ulike SAnummer, anbefalar vi deg å skrive SA-nummer i merknadsfeltet på den enkelte kostnaden. Sjå neste side for meir informasjon.

- 2. I feltet for reiserute skriv du kvar du har reist frå, og kvar du har vore i løpet av dagen.
- 3. Trykk på kalender for å velje rett dato og klokkeslett for starttidspunktet for reisa. Trykk OK når det er lagt inn og gjer det same med sluttidspunktet.
- 4. Har du anna vesentleg informasjon om reisa, før det her.

Når du har fylt ut alle felta trykk **«Lagre.»**

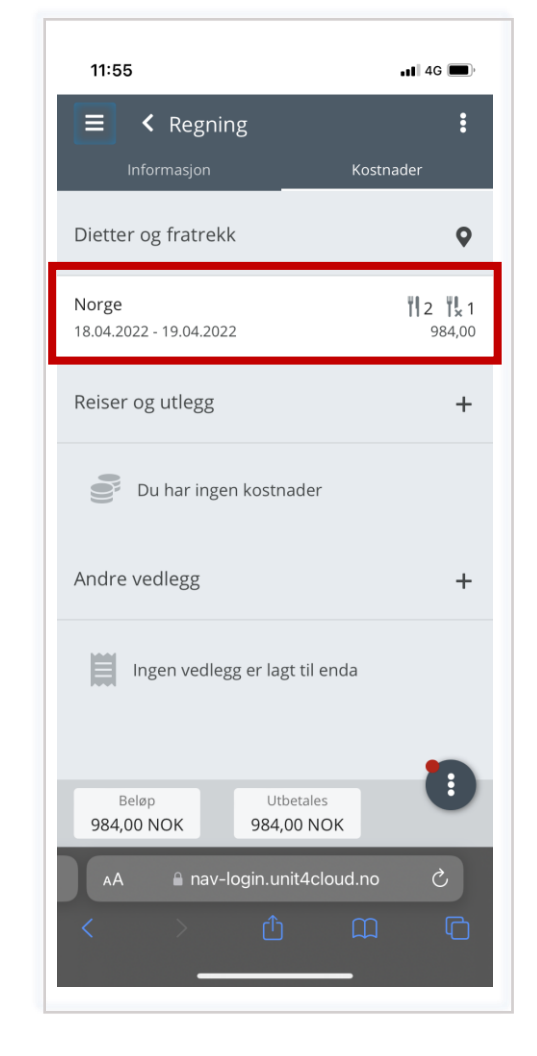

Kost er automatisk berekna ut i frå start og sluttidspunkt på reisa. Måltidstrekk gjer du ved å trykke på linja for dato. Kryss av for måltid du har fått spandert.

**Tips:** Har du lagt inn feil dato / klokkeslett trykker du på knappen ved "dietter og fratrekk" og gjer endringar. Lagre når endring er utført og kost er berekna på nytt.

# Skrive reiserekning (2/3)

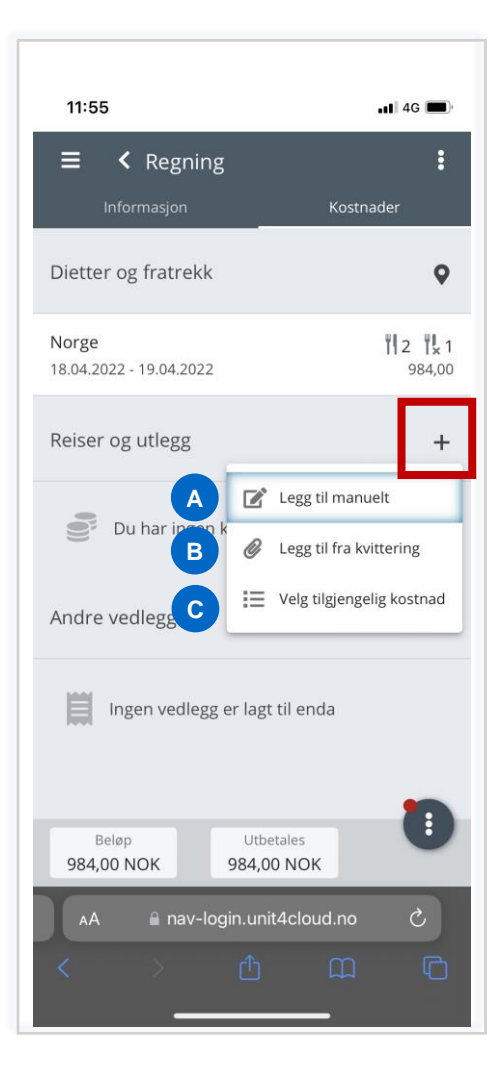

For å legge til kostnader trykker du på **plussteiknet** ved "reise og utlegg".

Du vel då korleis du vil legge til kostnader.

**Alternativ for å legge til kostnader:**

- A. Legg til manuelt: er gjerne kostnader som ikkje krev kvittering.
- B. Legge til frå kvittering: ta bilde av kvitteringa du har framfor deg. Systemet vil prøve å tolke kvitteringa. (Kontroller alltid at rett kostnadstype, dato og beløp er påført.)
- C. Velg tilgjengelege kostnad: her finn du kvitteringar du tidlegare har lasta opp med mobil eller sendt til [vedlegg@unit4.com.](mailto:vedlegg@unit4.com) Desse har systemet prøvd å tolke, men du må også her kontrollere opplysningane.

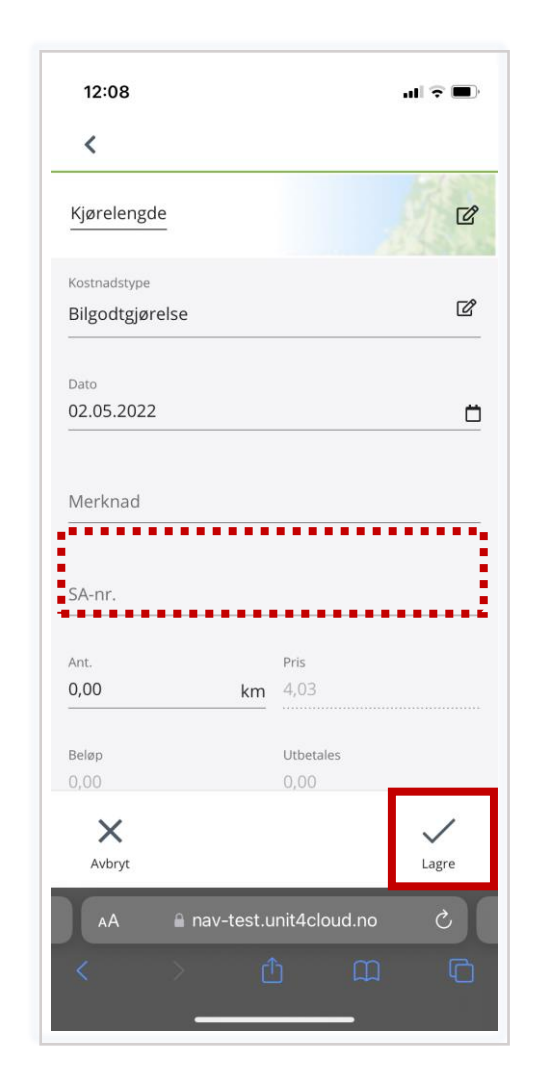

Vel kostnadstypen du skal ha refundert, påfør informasjon om dato, beløp og informasjon om kostnaden.

#### **SA-nummer**

Når du legg til kostnader kan du legge til SA-nummer for den enkelte kostnaden. Skriv du *ei*  reiserekning for utlegg som skal førast på ulike SA-nummer skriv du inn SA-nummer for den aktuelle kostnaden.

Dersom reiserekninga gjeld same SA-nummer og du har påført SAnummer i merknadsfeltet treng du ikkje å skrive SA-nummer for kvar av kostnadane.

Døme på informasjonen kan vere køyrerute med bil, namn og adresse på hotell, informasjon om reisestrekning med anna transportmiddel og informasjon om kva innkjøp som er gjort.

Trykk **«Lagre»** etter du har lagt til kostnaden.

## Skrive reiserekning (3/3)

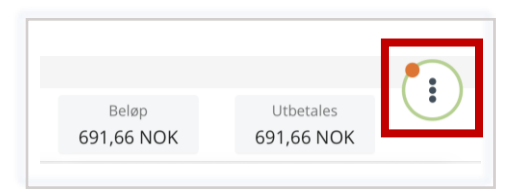

Når alle utgifter er påført reiserekninga, trykk på dei tre prikkane nede til høgre.

For å sende inn reiserekninga utan beskjed trykker du på **«Bekreft".** 

Du kan også sende til godkjenning med beskjed, dersom du ynskjer det. Du må bekrefte at du ynskjer å sende reiserekninga. Hugs å sende beskjed kun til Ressurskontoret. Huk av for BDM 243299.

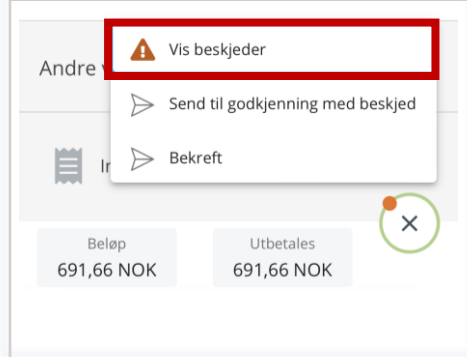

**Informasjon om varselmeldingar**

**Ved gult varsel:** Gule varsel er til informasjon. Du kan sende inn reiserekning med slikt varsel.

**Raudt varsel:** Raude varsel må korrigerast før du får sendt reiserekninga.

**Tips:** Dersom du har oppdaga feil eller manglar på reiserekninga du nettopp sendte inn, kan du ta den tilbake når knappen for det er aktiv. Gå til «Mine regninger" og "sendte". Under "sentral attestant (ØT)" eller «Godkjennes" vil reiserekninga ligge. Opne den og trykk "ta tilbake".

Dersom reiserekninga er feil og skal slettast kan du også enkelt gjere det sjølv.

Under «Mine regninger" og «Utkast" vil reiserekningar som ikkje er sendt inn ligge, dei som er returnert vil også ligge her. Trykk på dei tre prikkane på linja og vel "slett", eller du kan skyve linja til venstre for å slette reiserekninga.

Har du fått reiserekninga i retur vil du finne informasjon om returen under «Meldinger" når du opnar menyen til venstre.

# Hjelp og rettleiing – PC

- [Dashbordet ditt](#page-15-0)
- [Opprette reiserekning](#page-16-0)
- [Skrive reiserekning](#page-17-0)
- [Status på reiserekninga](#page-19-0)
- [Returnert reiserekning og](#page-20-0) [meldingslogg](#page-20-0)

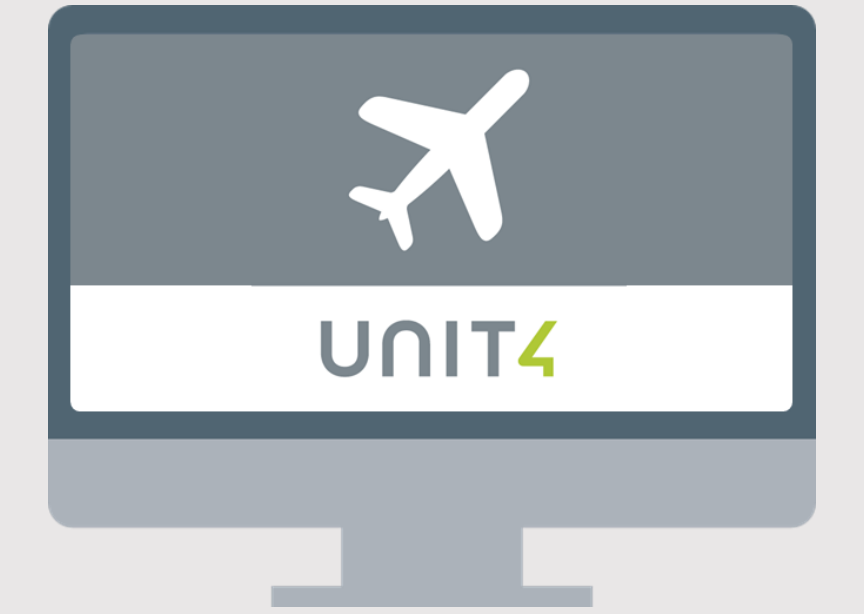

### <span id="page-15-0"></span>Dashboardet ditt - PC

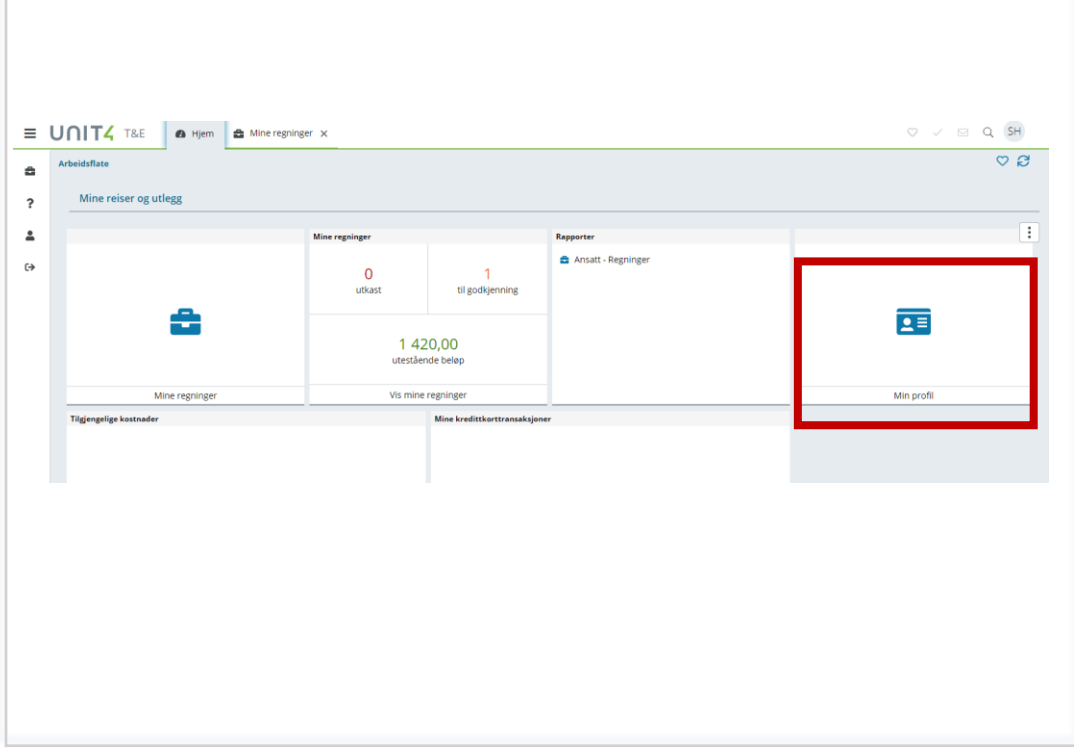

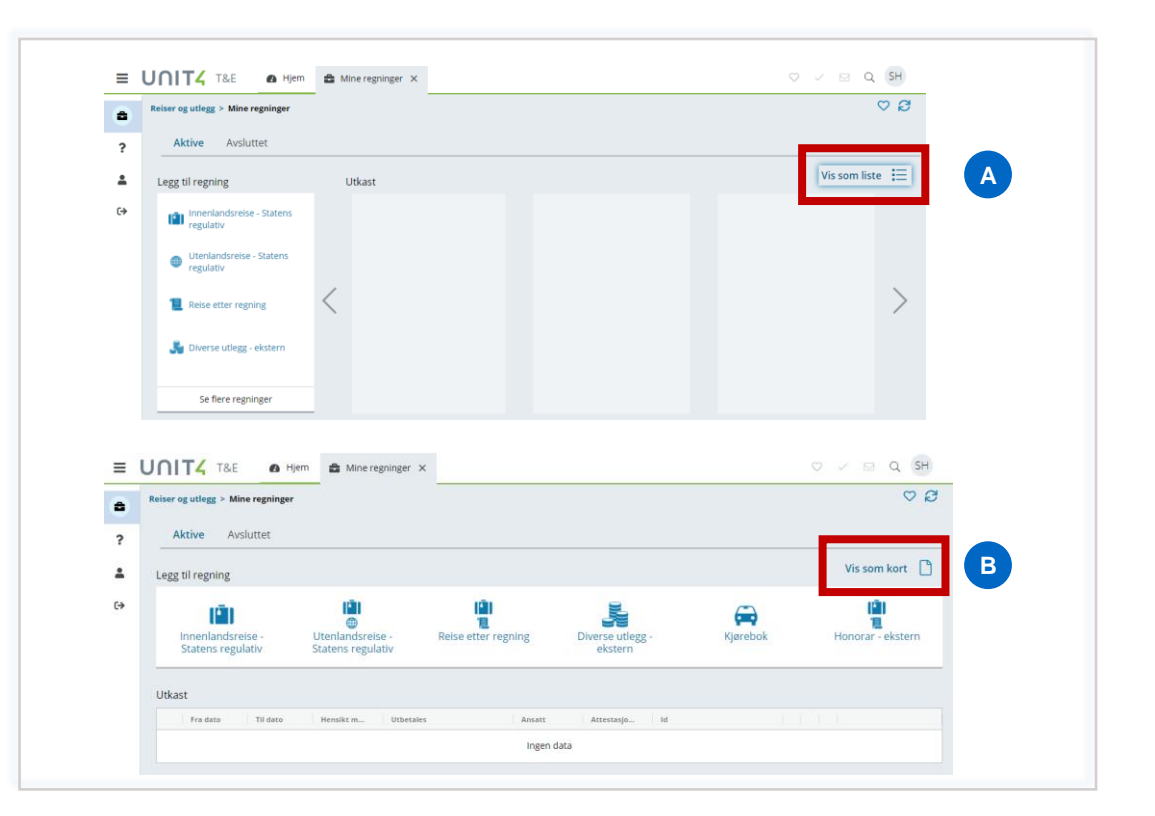

Her finn du oversikt over dine reiser. Du kan endre opplysningar under **«Min profil».** Då kjem du tilbake til skjermbildet tidlegare, der du la inn og bekrefta dine opplysningar.

Dersom du ikkje får fram alle opplysningar som vist over, må du scrolle til sida eller opp/ned.

Du kan ikkje endre e-postadressa di sjølv, då dette også er brukarnamnet ditt. Dersom du endrar e-postadresse, kontakt NAV Økonomiteneste på: [nav.okonomiteneste@nav.no](mailto:nav.okonomiteneste@nav.no)

Du kan velje mellom to visningar av dashboardet. Standardvisninga er vist som alternativ A. For å endre visning til alternativ B trykker du på **«Vis som liste»**.

Anbefaler bruk av visning som kort (visning A) då det er lettare å sjå dersom ei reiserekning er returnert.

# <span id="page-16-0"></span>Opprette reiserekning - PC

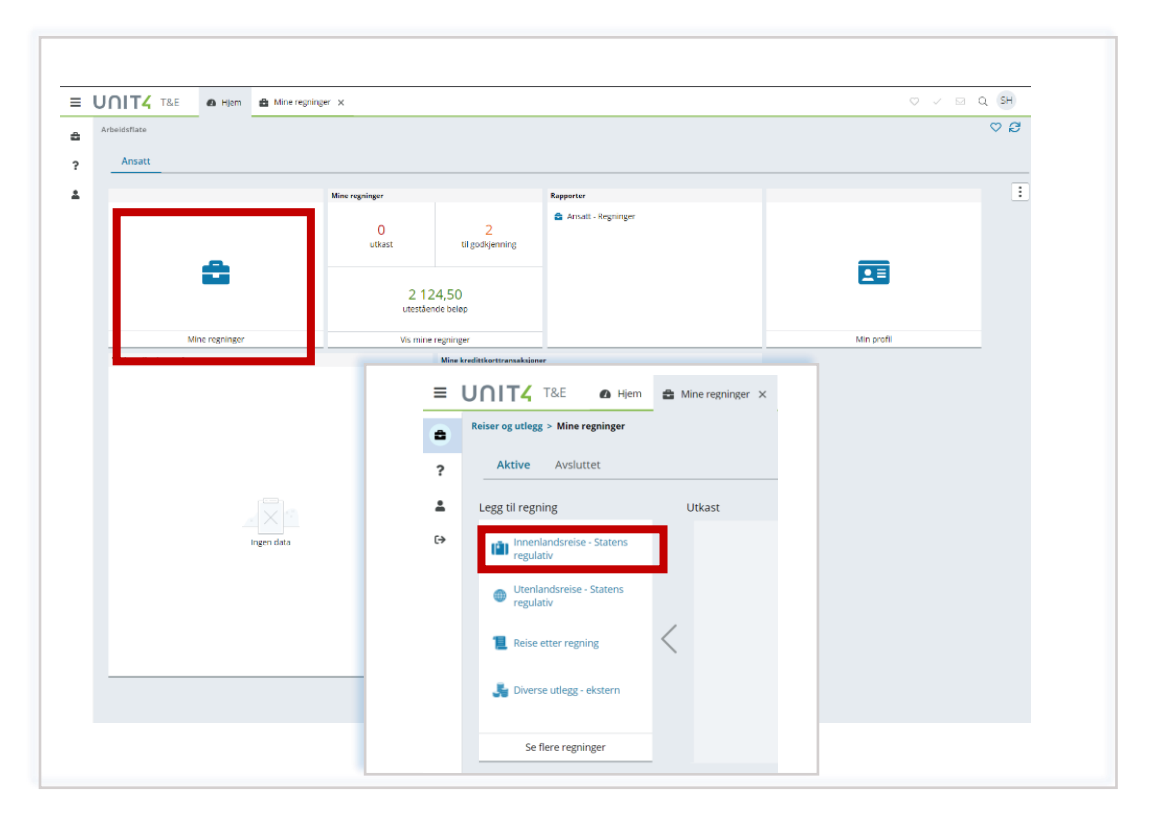

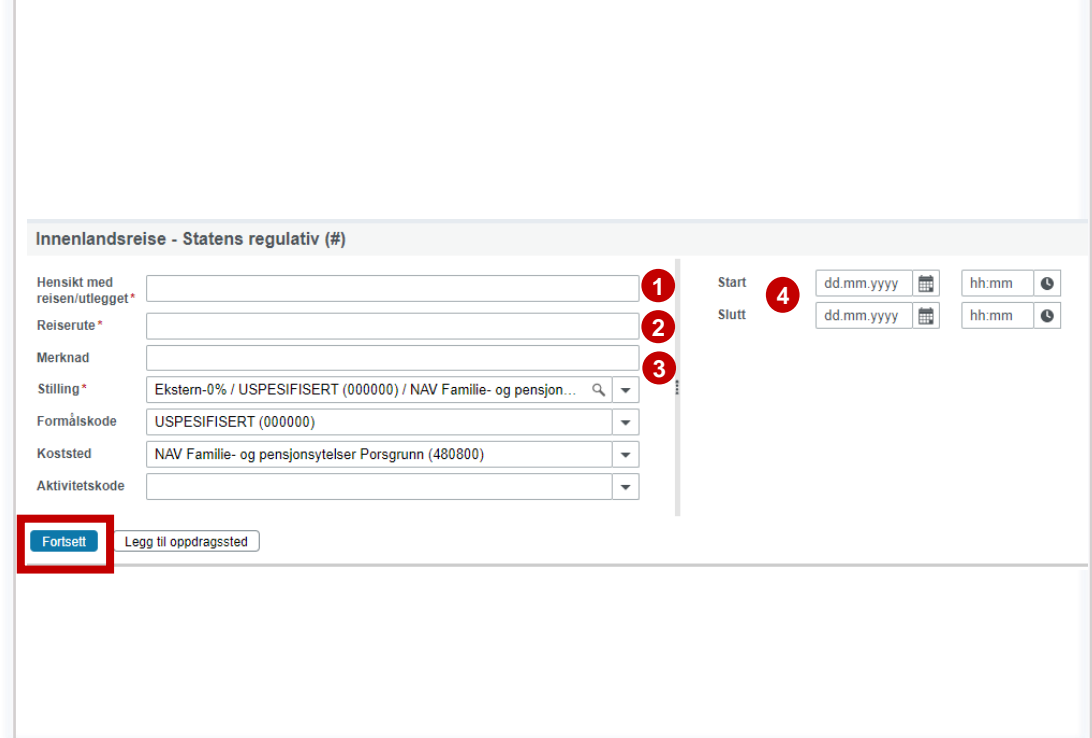

For å opprette ny reiserekning, trykk på **«Mine regninger».** 

Du kan då velje kva type regning du vil opprette. I eksempelet som visast vidare tek vi utgangspunkt i «Innenlandsreise – statens regulativ».

Velg derfor **«Innanlandsreise».** 

Felta merka med raud stjerne må fyllast ut:

- 1. Hensikten med reisa / utlegget og 1. SA\*-nummer
- 2. Reiserute: her påfører du kvar du har reist frå, og kvar du har vore i løpet av reisa
- 3. Skriv inn anna vesentleg informasjon om reisa
- 4. Dato og klokkeslett
- Trykk **Fortsett**.

\*Skriv du reiserekning for fleire oppdrag med ulik SA anbefalar vi deg å skrive SAnummer i feltet for kostnaden. Sjå neste side for informasjon.

# <span id="page-17-0"></span>Skrive reiserekning (1/2)

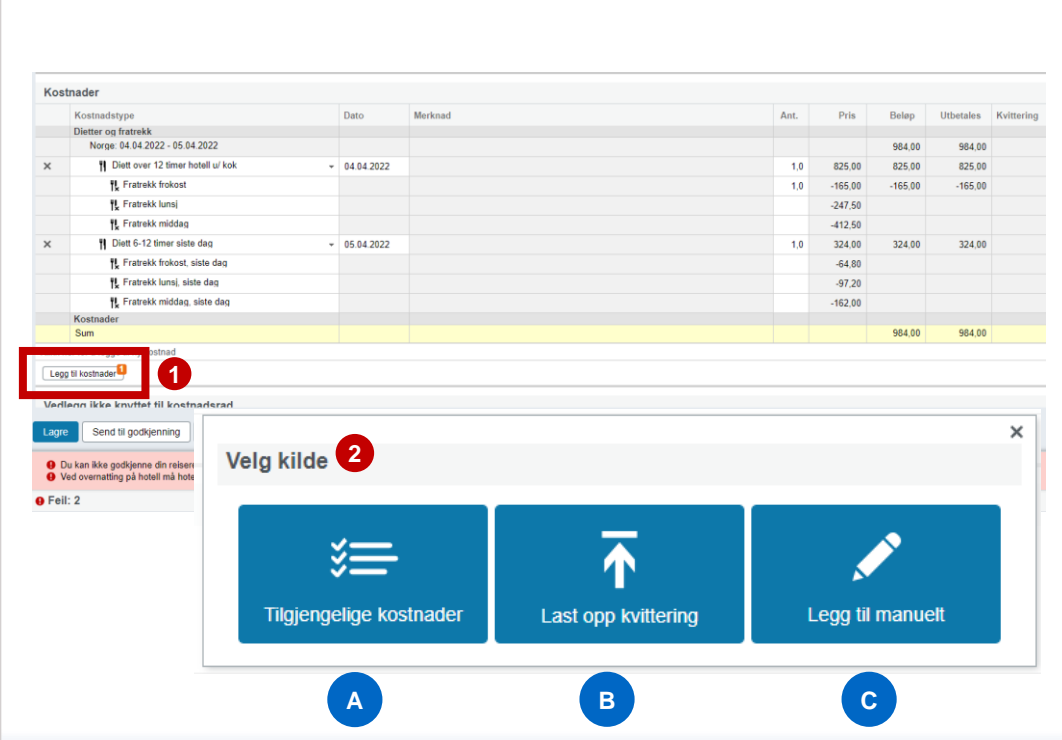

Trekk ut måltid som er på spandert / inkludert på reisa. Det gjer du ved å skrive antal i feltet for aktuelle måltid du har fått.

- 1. Trykk på **«Legg til kostnader»** for å legge til dei utgiftene du har hatt.
- 2. Last opp kvitteringar
	- A. Har du lasta opp kvittering på mobil eller sendt via e-post til <u>vedlegg@unit4.com</u> , vil<br>du finne dei under «tilgjengelege kostnader». Systemet har då prøvd å tolke<br>kvitteringa for å finne rett kostnadstype. Ta ein kon
	- B. Du kan laste opp dokumentasjon frå PC.
	- C. Eller du kan legge til kostnader manuelt. Det er gjerne kostnader som ikkje krev kvittering.

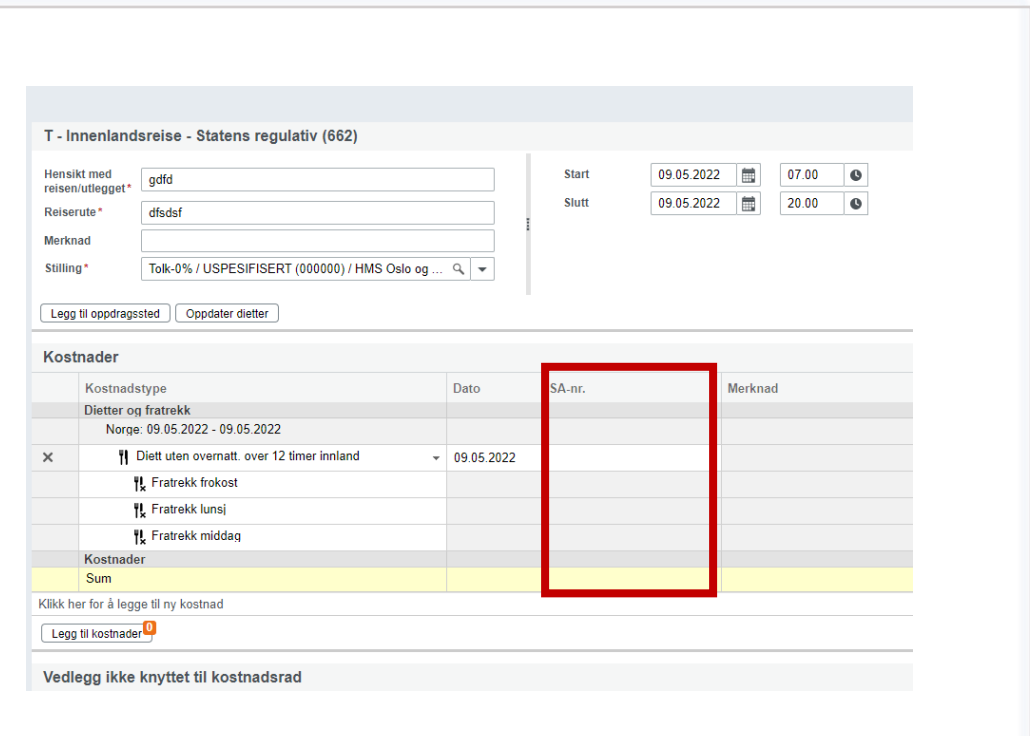

#### **Skriv inn SA-nummer**

Når du legg til kostnader kan du legge til SA-nummer for den enkelte kostnaden. Skriv du *ei* reiserekning for utlegg som skal førast på ulike SAnummer skriv du inn SA-nummer for den aktuelle kostnaden.

Dersom reiserekninga gjeld same SA-nummer og du har påført SAnummer i merknadsfeltet treng du ikkje å skrive SA-nummer for kvar av kostnadane.

# Skrive reiserekning (2/2)

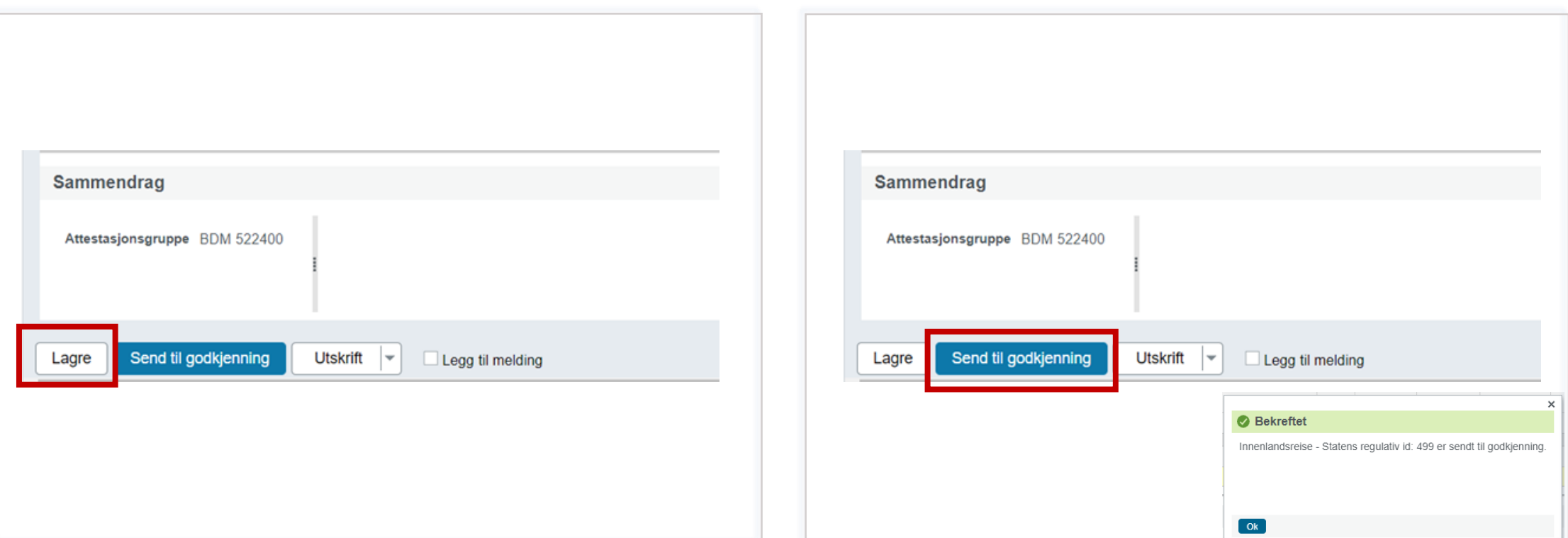

Vil du lagre reiserekninga undervegs trykker du **«Lagre».** 

Trykk **«Send til godkjenning»** når du har ført alle kostnader og reiserekninga er ferdig.

Du får då ei stadfesting på at rekninga er sendt vidare.

### <span id="page-19-0"></span>Reiserekning – status

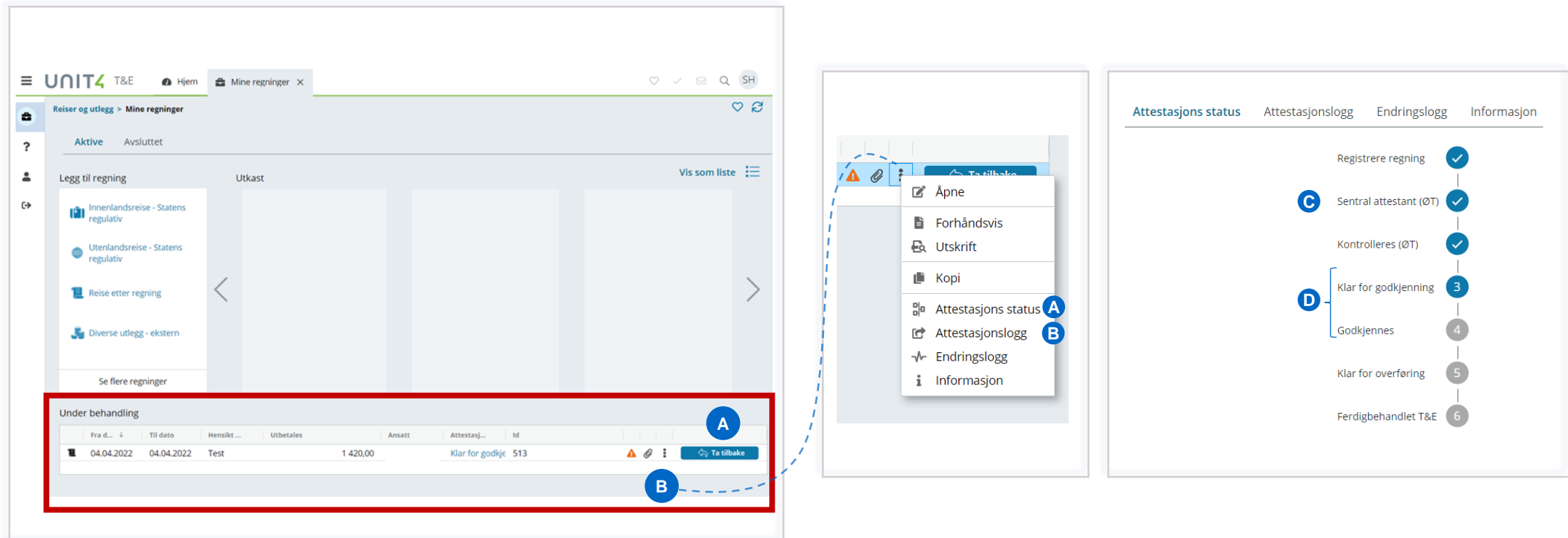

På «Mine regninger» kan du sjå reiserekninga under **«Under behandling».** 

- A. Dersom du har gløymt å føre på eit utlegg, kan du **«Ta tilbake»**  reiserekninga dersom knappen er aktiv for det
- B. Ved å trykke på **dei tre prikkane** framfor «Ta tilbake» knappen kan du få fram meir informasjon.
- **A. Attestasjons status** viser kvar i systemet reiserekninga ligg, og evt kva steg den vart returnert i.
- **B. Attestasjonslogg** viser kven som har behandla reiserekninga, og til kva tidspunkt. Her vil du også kunne lese beskjeder.
- **C. Sentral attestant (ØT) og Kontrolleres (ØT)** vil seie at reiserekninga skal innom NAV Økonomiteneste for kontroll.
- **D. Klar for godkjenning og godkjennes** vil seie at reiserekninga skal godkjennes av person med fullmakt. Når den er godkjent går den over i lønnssystemet og blir utbetalt.

## <span id="page-20-0"></span>Reiserekning – retur og meldingslogg

![](_page_20_Picture_65.jpeg)

![](_page_20_Picture_3.jpeg)

Dersom reiserekninga blir returnert vil den ligge under «Utkast».

Trykk **«Rediger»** for å opne den returnerte reiserekninga.

For å få fram kommentar for retur, trykk på **«Meldingslogg».** 

Vil du skrive ei melding til reiserekninga, trykk på **«Legg til melding».**  Huk av for BDM 243299. Det er ikkje nødvendig å sende meldinga til personar på e-post.

Vil du utdjupe meir om formålet med reisa kan du også skrive det i feltet for «Merknad».

## **Har du spørsmål eller treng du hjelp til utfylling?**

Kontakt Ressurskontor for frilansområdet: [frilanstolk@nav.no](mailto:frilanstolk@nav.no)

## **Har du spørsmål om innlogging?**

Kontakt NAV Økonomiteneste:

Telefon: 400 07 760 E-postadresse: [nav.okonomiteneste@nav.no](mailto:nav.okonomiteneste@nav.no)